# **NCH Programvara Express Burn Diskbrännarprogram**

Den här användarhandboken har skapats för användning med

Express Burn Diskbrännarprogram Version 12.xx

©NCH Programvara

### **Teknisk support**

Om du har svårt att använda Express Burn Diskbrännarprogram läs det aktuella ämnet innan du begär support. Om problemet inte omfattas av den här användarhandboken vänligen se den aktuella Express Burn Diskbrännarprogram Online Teknisk support på

### www.nch.com.au/burn/sv/support.html.

Om det inte löser ditt problem kan du kontakta oss med hjälp av de tekniska supportkontakterna som anges på den sidan.

# **Förslag på programvara**

Om du har några förslag på förbättringar av Express Burn Diskbrännarprogrameller förslag på annan relaterad programvara som du kan behöva, posta den på vår förslagssida på

www.nch.com.au. Många av våra mjukvaruprojekt har genomförts efter förslag från användare som du. Du får en gratis uppgradering om vi följer ditt förslag.

# Express Burn Diskbrännarprogram **Innehållet**

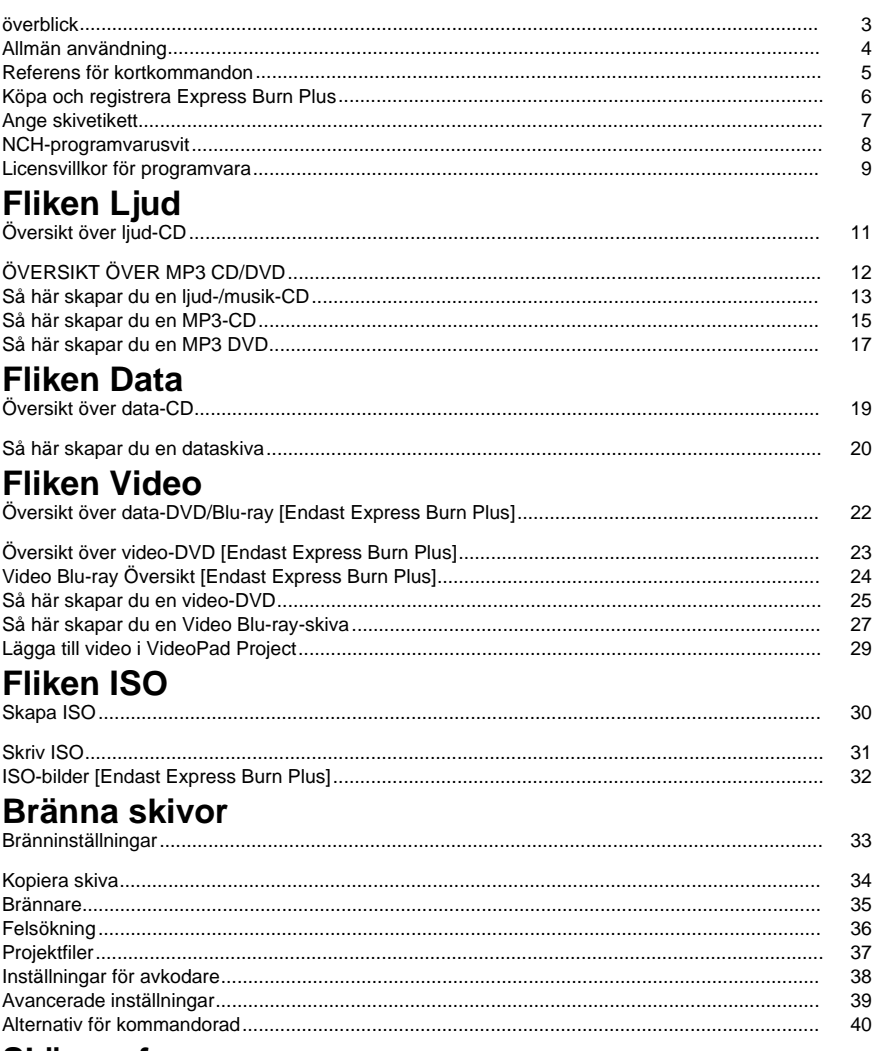

# **Skärmreferenser**

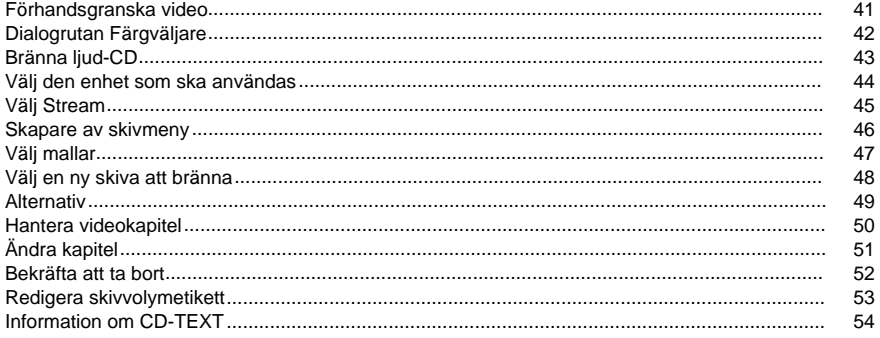

# Andra länkar

Inställningar för kodare http://www.nch.com.au/kb/sv/10080.html

Aktivera CD-rippning/skivbränning för begränsade användare<br>http://www.nch.com.au/kb/sv/10008.html

# **överblick**

Express Burn är ett program som låter dig skapa och kopiera många typer av skivmedia, inklusive ljud (ljud-CD/ .mp3 CD-skivor), video (DVD-skivor) och data (CD- / DVD-skivor / Blu-ray). **Funktioner**

- Skriver en mängd olika ljudfilformat som spår på en ljud-CD, eller som .mp3 filer på en MP3-CD .
- Ljudfilerna konverteras automatiskt till det format som krävs för CD-cd-filer för ljud och MP3.
- ASPI- och SPTI-skrivning stöds vilket gör det möjligt att skriva på alla versioner av Windows.
- Ljudfiler kan förhandsgranskas innan de bränns.
- Du kan dra & släppa filer till Express Burn för att lägga till dem i valfri skivtyp.
- Liudfiler kan redigeras med WavePad.
- Videofiler kan redigeras med VideoPad.
- Helt ISO-kompatibla data-CD-skivor, DVD-skivor och Blu-ray-[skivor med Joliet-förlängning.](http://nch.com.au/software/index.html)
- Fullständigt UDF-kompatibla data-CD-skivor, DVD-skivor och Blu-ray-skivor från UDF 1.02-revisionen.
- Fullständigt kommandoradsstöd för att lägga till filer och bränna.
- Filer kan dras till skrivbordsikonen och de läggs automatiskt till för bränning.
- Ljud-CD-cd-program kan skrivas flera sessioner för att lägga till spår vid ett senare tillfälle.
- Ljud-CD-skivor kan ha information om spår och titel (CD-TEXT).
- Skapar enkla DVD- eller Blu-ray-filmskivor från ett brett utbud av videofiler.
- Kopierar liud- och dataskivor.

#### **Systemkrav**

- Windows XP/Vista/7/8/10
- CD-, DVD- eller Blu-ray-brännare

För Windows XP måste du vara inloggad som administratörsanvändare för att kunna använda Express Burn.

Express Burn är bara en komponent i NCH Software-sviten med ljudprogramvara för företag. Om du inte redan har gjort det, besök www.nch.com.au/software för att ladda ner många andra ljudrelaterade program.

# **Allmän användning**

### **Vilken typ av skiva vill du bränna?**

Vill du skapa en ljud-/musik-CD som kan spelas upp i en CD-spelare eller annat hehmastingsastem? VP3-CD/DVD för en CD-enhet som stöder .mp3 ljuduppspelning? Vill du skapa en dataskiva (CD, DVD, Blu-ray) för att lagra eller säkerhetskopiera dina data? Vill du skapa en video-DVD av dina filmer som ska spelas upp på DVD-spelaren? Vill du skapa en Video Blu-ray av dina filmer för att spela på din Blu-ray Player?

# **Referens för kortkommandon**

Följande nycklar kan användas för att komma åt de olika funktionerna i Express Burn.

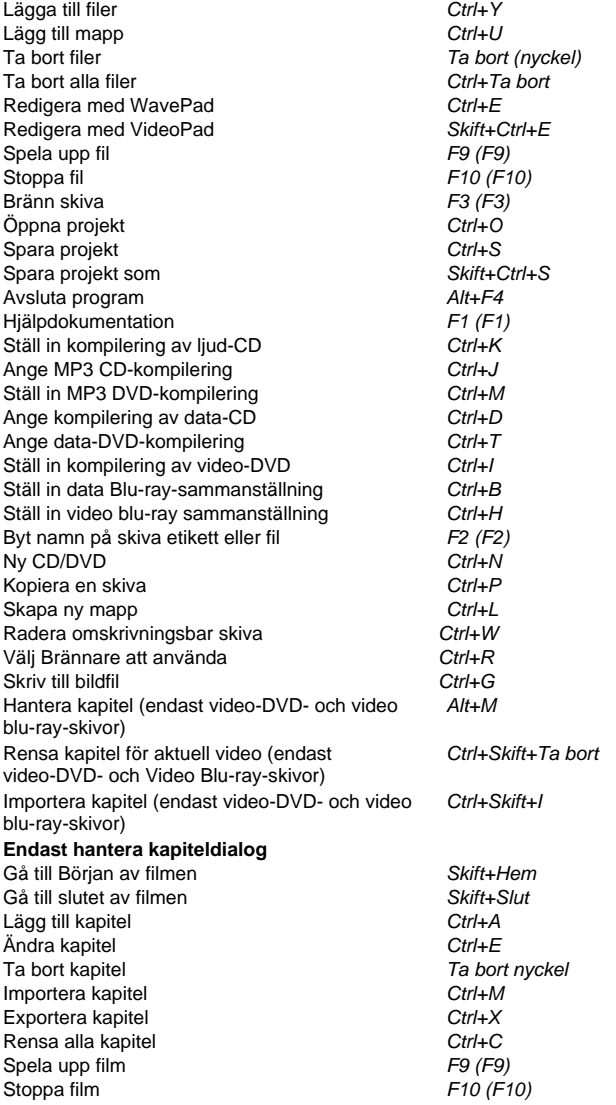

# **Köpa och registrera Express Burn Plus**

Plus Edition- och Plus Video Edition-versionerna av Express Burn kräver köp och registrering av en licens för [varje installation. Du kan se aktuell prisinformation och uppg](http://www.nch.com.au/upgrade/index.html)radera på vår hemsida.

När du har köpt programvarulicensen får du två e-postmeddelanden: e-postmeddelandet Faktura/kvitto och e-postmeddelandet Serienummer för programvaruköp som innehåller ditt licensserienummer och instruktioner för att aktivera din programvarulicens.

Aktivera din programvarulicens genom att gå till sidan Aktivera programvara på NCH:s webbplats, som finns på www.nch.com.au/activate/. Ange ditt serienummer och fyll i resten av formuläret, godkänn villkoren och varningarna och klicka sedan på knappe[n Aktivera](http://www.nch.com.au/support/regcontact.html)  programvarulicens för att fortsätta. En registreringskod visas sedan på nästa sida och skickas via e-post till dig. Förvara den här informationen på ett säkert ställe om något händer med din dator och din programvara.

Ange din registreringskod i Express Burn. På Arkiv-menyn väljer du alternativet Registrera programvara, anger koden och klickar på knappen Registrera för att slutföra.

Om din kod inte accepteras...

- 1. Kontrollera att du har angett namn, plats, ID och nyckel exakt som de visas på e-postmeddelandet som innehåller licensregistrerings- och aktiveringskoden. Vi rekommenderar att du kopierar och klistrar in koden för att undvika inmatningsfel.
- 2. Om programvarulicensen köptes för en tidigare version av Express Burn kanske registrerings- och aktiveringskoden som du använder inte fungerar med nyare versioner av Express Burn Plus. I det här fallet måste du köpa en uppgradering av programvarulicensen på www.nch.com.au/upgrade/index.html.
- 3. Om du var tvungen att installera om Express Burn Plus (t.ex. efter att din hårddisk har bytas ut eller formaterats om) och din licensregistreringskod tidigare har fungerat med den version av Express Burn som du använder, kan registreringskoden behöva återställas. Kontakta NCH Registration Support på www.nch.com.au/support/regcontact.htmloch inkludera den fullständiga registreringskoden när den skickades till dig.

# **Ange skivetikett**

Använd den här dialogrutan om du vill ange etiketten på skivan som du bränner.

# **NCH-programvarusvit**

Detta är ett användbart sätt att bläddra i all programvara som finns tillgänglig från NCH Software

Du kan se en uppsättning produkter efter typ som ljud, video och så vidare och visa produkten. Därifrån kan du prova produkten och den kommer att ladda ner och installera den åt dig till testversionen. Om du redan har produkten installerad kan du klicka på "Kör den nu" så kommer programmet att startas åt dig.

Det finns också en lista över funktioner för produkter i kategorin. Klicka på en funktion, till exempel "Redigera en videofil", för att installera en produkt med den möjligheten.

#### **Sök**

Sök på vår webbplats efter produkter som matchar alla sökord du skriver.

#### **Visa mer av vår programvara**

Bläddra på vår hemsida för mer programvara.

#### **Prenumerera på vårt nyhetsbrev**

Du kan prenumerera på vårt nyhetsbrev för tillkännagivanden av nya utgåvor och rabatter. Du kan avsluta prenumerationen när som helst.

#### **Se de senaste rabatterna för inköp**

Se de senaste rabatterna vi erbjuder för att köpa våra produkter.

# **Licensvillkor för programvara**

Vårt mål är att varje användare ska ha en lyckad upplevelse med vår programvara. Vi erbjuder dig det på grundval av att du accepterar vårt licensavtal för slutanvändare (EULA).

LICENSAVTAL FÖR SLUTANVÄNDARE AV PROGRAMVARA (EULA)

Detta licensavtal begränsar vårt ansvar och styrs av ett skiljedomsavtal och ett platsavtal. Läs nedan då dessa villkor påverkar dina rättigheter.

1. Upphovsrätten i denna programvara och alla visuella arbeten eller ljudarbeten som distribueras med programvaran tillhör NCH Software och andra som anges i rutan Om. Alla rättigheter är reserverade. Installation av denna programvara och alla program som levereras med eller installeras på begäran av denna programvara, inklusive genvägar och start-menyn mappar, är licensierad endast i enlighet med dessa villkor. Dessa upphovsrätter gäller inte för något kreativt arbete som du, användaren utför.

2. Genom att installera, använda eller distribuera programvaran godkänner du, för din egen räkning och för din arbetsgivares eller huvudmans räkning dessa villkor. Om du inte godkänner något av dessa villkor får du inte använda, kopiera, överföra, distribuera eller installera den här programvaran - returnera den till inköpsstället inom 14 dagar för att få full återbetalning.

3. Denna programvara, och alla medföljande filer, data och material, distribueras "i befintligt skick" och utan garantier av något slag, vare sig uttryckliga eller underförstådda utom vad som krävs enligt lag. Om du tänker förlita dig på denna programvara för kritiska ändamål måste du testa den fullt ut innan du använder den, installera redundanta system och själv anta eventuella risker.

4. Vi ansvarar inte för förlust som uppstår till följd av användningen av denna programvara, inklusive, men inte begränsat till, någon speciell, tillfällig eller följdförlust. Alla anspråk på oss är begränsad till att få full återbetalning för det belopp du betalat för programvaran.

5. Du får inte använda denna programvara under några omständigheter där det finns någon risk för att fel på denna programvara kan resultera i en fysisk skada eller förlust av liv. Du får inte använda den här programvaran om du inte säkerhetskopierar datorn regelbundet, inte har antivirusprogram och brandväggsprogram installerade på datorn eller håller känsliga data okrypterade på datorn. Du samtycker till att frita oss från alla anspråk som rör sådan användning.

6. Du kan kopiera eller distribuera installationsfilen för denna programvara i sin fullständiga oförändrade form, men du får under inga omständigheter distribuera något programs registreringskod för något av våra program utan skriftligt tillstånd. I händelse av att du distribuerar en registreringskod för programvara är du skyldig att betala hela inköpspriset för varie plats där obehörig användning inträffar.

7. Användning av data som samlas in av programvaran omfattas av Sekretesspolicyn för NCH-programvara som möjliggör automatisk anonymiserad insamling av användningsstatistik under begränsade omständigheter.

8. Lagval. Om du är bosatt i USA, är din affärsrelation med NCH Software, Inc, ett amerikanskt företag, och detta avtal regleras av lagar och domstolar i staten Colorado. Om du bor någonstans i världen utanför USA, är din affärsrelation med NCH Software Pty Ltd, ett australiskt företag, och detta avtal regleras av lagar och domstolar i Australian Capital Territory. Sådana domstolar har fortsatt och exklusiv behörighet över alla tvister mellan dig och oss, oavsett typ av tvist.

9. Gäller endast amerikanska kunder: Skiljedomsavtal och avstående från grupptalan: Om du är bosatt i USA, samtycker NCH Software och du till att medla alla tvister och anspråk mellan oss i enlighet med reglerna och processen som anges i den engelska versionen av dessa villkor här: www.nch.com.au/general/legal.html. LÄS DESSA VILLKOR NOGGRANT. DET KAN PÅVERKA DINA RÄTTIGHETER. I dessa termer, KOMMER DU OCH NCH överens om att var och en får ställa fordringar mot varandra ENDAST I DIN ELLER DESS INDIVIDUELLA KAPACITET, OCH INTE SOM MÅLSÄGARE ELLER KLASSMEDLEM I EN PÅSTÅD KLASS ELLER REPRESENTATIVT FÖRFARANDE.

# **Fliken Ljud - Översikt över ljud-CD**

### **Storlek på ljud-CD**

De flesta ljud-CD-cd-kort är antingen 74 minuter eller 80 minuter långa med cirka 90 minuters CD-kort med begränsad tillgänglighet. Detta representerar den totala speltiden för alla spår på CD:n. Det finns en gräns på 99 spår för en ljud-CD.

Det finns möjlighet att överbränna en CD-R där du skriver mer än det nominella beloppet på CD:n. Beloppet är mycket varierande och specifikt för varumärket CD-R. I allmänhet är mindre än 1 minuts överbränning möjlig. Försök inte att överbränna CD-RWs eftersom vi har haft fall där detta gör CD-RW oanvändbar.

#### **Spåra paus**

Som standard finns det en paus på 2 sekunder mellan varje spår. Du kan ändra det här värdet i huvudbränningsdialogen och du kan ange ett värde från 0 och uppåt. Observera att den totala varaktigheten som anges i huvudfönstren inkluderar den här pausen, men inte de enskilda sångtiderna.

#### **Typer av ljud-CD**

CD-R - Dessa är de vanligaste och kan bara skrivas till en gång. Detta innebär att när ett spår har skrivits kan det inte ändras.

CD-RW (cd-RW) - Dessa kan skrivas till och sedan raderas vid ett senare tillfälle. Det finns ett begränsat antal gånger detta kan göras, men det är mycket stort (i tusental). Dessa gör utmärkta testskivor för att hjälpa dig att göra en CD perfekt. Observera att många cd-spelare inte kan läsa CD-RW-skivor eftersom det behövs ytterligare en laser som ökar kostnaden.

Det finns dedikerade ljud-CD-R och CD-RWs och dessa är optimalt utformade för ljuddata. Du behöver inte använda dessa för ljud-CD-cd-cd-

#### **CD-hastigheter**

CD-brännarenheter och CD-skivorna själva är klassade med en hastighet, till exempel 8x. Detta återspeglar hur mycket snabbare de är än den första generationen enheter som kan skriva CD-cd-enheter. Denna hastighet återspeglar helt enkelt hur snabb skrivningen är och har ingen inverkan på uppspelningen. Alla fristående CD-spelare antar 1x för all läsning.

#### **Vård och hantering**

Rör inte vid uppspelningsytan på en CD (sida utan etikett). Detta kommer att lämna fingeravtryck som stör avläsningen.

Utsätt inte spelytan för direkt solljus. Detta kan orsaka radering av data med långvarig exponering.

# **Fliken Ljud - ÖVERSIKT ÖVER MP3 CD/DVD**

### **MP3 CD/DVD-skivor jämfört med ljud-CD-skivor**

MP3 CD/ DVD-skivor är dataskivor som innehåller .mp3 (komprimerat ljud) filer, snarare än ljudspår som ljud-CD-skivor har. Detta gör att en skiva kan hålla betydligt mer ljudtid än traditionell ljud-CDS, som är begränsad till 74 eller 80 minuter.

MP3 CD/DVD-skivor kan endast spelas på enheter som stöder .mp3 uppspelning. Många äldre eller lägre CD/DVD-spelare känner inte igen MP3-skivan, och vissa kanske stöder MP3-CD-skivor men inte MP3-DVD-skivor.

#### **MP3 CD/DVD-storlek**

MP3 CD-skivor kan lagra cirka 650 MB eller 700 MB ljudfiler, beroende på typ av skiva, medan MP3 DVD-skivor kan lagra över 4 GB. En genomsnittlig .mp3-låt kommer till exempel ofta att vara mellan 2 MB och 8 MB, så en MP3-CD kan tillåta 100 låtar eller mer, beroende på komprimeringen som används för MP3-filerna.

Du kan överbränna en MP3-CD, det vill säga skriva mer än den är nominell kapacitet, men du kommer sällan att överstiga 10 eller 20 MB extra.

#### **MP3-inställning**

Den här inställningen påverkar kodningen av andra filer i mp3-formatet om du lägger till dem på en MP3-CD/DVD. Om du till exempel lägger till en .wav-fil eller en videofil kodar Express Burn ljudet och skapar en mp3-fil som ska läggas till på disken. Dessa inställningar påverkar den här kodningsprocessen.

Viktigt: Dessa inställningar **Gör inte** påverka alla mp3-filer som du lägger till på disken, lämnas de kodade som de redan är.

Viktigt: Dessa gäller endast **när du lägger till filen** De har ingen effekt efter att du redan har lagt till filen.

#### **Observera:**

Det finns ingen officiell standard för MP3 CD/ DVD-skivor. Som sådan kan uppspelning variera från spelare till spelare och kan leda till inkompatibiliteter och svårigheter att spela skivor. Följande förslag kan hjälpa till att eliminera vissa problem:

- Begränsa .mp3 filnamn till under 40 tecken
- Använd inte specialtecken (dvs. UNICODE) i .mp3 filnamn

#### **CD-typer**

CD-R - Dessa är de vanligaste och kan bara skrivas till en gång. Detta innebär att när ett spår har skrivits kan det inte ändras.

CD-RW (cd-RW) - Dessa kan skrivas till och sedan raderas vid ett senare tillfälle. Det finns ett begränsat antal gånger detta kan göras, men det är mycket stort (i tusental). Dessa gör utmärkta testskivor för att hjälpa dig att göra en CD perfekt. Observera att många cd-spelare inte kan läsa CD-RW-skivor eftersom det behövs ytterligare en laser som ökar kostnaden.

#### **CD-hastigheter**

CD-brännarenheter och CD-skivorna själva är klassade med en hastighet, till exempel 8x. Detta återspeglar hur mycket snabbare de är än den första generationen enheter som kan skriva CD-cd-enheter. Denna hastighet återspeglar helt enkelt hur snabb skrivningen är och har ingen inverkan på uppspelningen. Alla fristående CD-spelare antar 1x för all läsning.

#### **Vård och hantering**

Rör inte vid uppspelningsytan på en CD (sida utan etikett). Detta kommer att lämna fingeravtryck som stör avläsningen.

Utsätt inte spelytan för direkt solljus. Detta kan orsaka radering av data med långvarig exponering.

# **Fliken Ljud - Så här skapar du en ljud-/musik-CD**

### **Cd-cd-enheter för ljud**

### **Så här skapar du en ljud-CD**

Processen för att skapa en ljud-/musik-CD innebär följande steg;

- 1. Välj skivkompileringen som ljud-CD
- 2. Lägga till ljud-/musikfilerna i listvyn
- 3. Redigera ljud-/musikfilerna (valfritt)
- 4. Normalisera volymnivåer (valfritt)
- 5. Ordna filerna i önskad ordning
- 6. Justera CD\_TEXT information
- 7. Bränna CD:n

Vart och ett av dessa steg beskrivs nedan.

#### **Välj skivkompilering**

CD-typen kan väljas med hjälp av verktygsfältet (raden med ikoner högst upp i huvudfönstret), välja fliken Ljud och välja Ljud-CD-knapp eller skriva Ctrl+U. Dessutom kan du klicka på knappen Ny skiva i verktygsfältet eller använda Den här skivmenyn, skivtypen och välj ljud-CD.

Observera att om du var i ett data-CD-läge (eller DVD-, Blu-ray) -läge och filer hade lagts till, kommer alla icke-ljud - / musikfiler att gå förlorade från kompileringen, även om du byter tillbaka till datatypkompileringen. Originalfilerna finns fortfarande kvar på datorn, men de har tagits bort från Express Burns fillistevy.

#### **Lägga till och ta bort filer**

Om du vill lägga till ljudfilerna på CD-skivan klickar du på knappen "Lägg till fil" eller "Lägg till mapp" eller går till menyalternativet Arkiv -> Lägg till. Ett bläddringsfönster öppnas och härifrån kan du hitta, visa och välja följande typer av ljudfilformat:

. WAV, det är jag. MP3 . Ogg. WMA . Aif. AIFF, det är jag. Au. Ra. bagge

. FLAC . GSM . AAC, det är jag. Vox. rå. SND . Dss. Dct

Vissa av dessa format laddar automatiskt ner ett plugin för att avkoda det valda formatet. Om en internetanslutning inte är tillgänglig kan de laddas ner separat från NCH:s webbplats och sedan installeras på datorn i fråga. Dessutom måste vissa format avkodas för att läggas till och på långsammare datorer kan det ta en minut eller två.

Många andra format kan också hanteras men de kräver installation av DirectShow-codecs. Många kommer förinstallerade med Windows så försök ladda filen. Du kan behöva välja Alla filer för att se den aktuella filen.

Minsta längd på ett ljudspår är 4 sekunder så alla filer som är kortare än det kommer att fyllas med tystnad till en längd av 4 sekunder. Det finns också ett obligatoriskt mellanrum mellan spåren så vissa mediespelare kommer att lista alla spår som 2 sekunder längre än deras faktiska längd. Detta innebär att alla vadderade spår kommer att listas med en längd av 6 sekunder. Det obligatoriska gapet kan åsidosättas när du bränner skivan genom att välja en annan spårpaus. Se dialogrutan bränninställningar för mer information.

Alla filer som inte är av dessa format ignoreras av Express Burn när du skapar en ljud-CD. Du måste skapa en data-CD för andra typer.

När dina filer har lagts till, om du vill ta bort någon av dem, markera bara filerna och klicka antingen på knappen "Ta bort" eller välj Arkiv ->Klippa från menyn. Om du vill markera flera filer samtidigt trycker du på tangenten Ctrl och vänsterklickar på de filer du vill markera. Om du vill ta bort alla filer markerar du alternativet Ta bort alla på arkivmenyn eller trycker på Ctrl + Ta bort.

Dra och släppa och systemfältet

Du kan också lägga till filer genom att dra och släppa en ljudfil i huvudfillistfönstret. Filen läggs till automatiskt. På samma sätt om du drar och släpper filen till Express Burn-skrivbordsikonen läggs den till på CD:n. Om du inte redan kör Express Burn startas den automatiskt och en ikon visas i systemfältet.

#### Spela upp filer

Om du vill spela upp en fil väljer du önskad fil och klickar antingen på knappen "Spela upp" längst ned i huvudgränssnittet eller väljer Arkiv -> Spela upp på menyn. Om du trycker på knappen Spela upp när du väljer flera filer spelas den första markerade filen upp.

#### **Redigera ljud-/musikfiler**

Med alternativet Arkiv-menyn --> Redigera kan du redigera alla ljudfiler med WavePad Sound Editor-programmet som också görs av NCH Software. Detta kan också nås med hjälp av Ctrl+E.

#### **Normalisera volymnivåer**

Du kan normalisera volymnivåerna för de ljudspår som läggs till i Express Burn. Detta innebär att volymen av spåren justeras så att den mest högljudda delen av låten kommer att vara på en viss procentandel av den maximala möjliga volymen. Som standard normaliseras inte volymnivåerna.

Du kan normalisera volymnivåerna för alla spår som läggs till med den här skivmenyn, Normalisera nivå och välja en nivå som du vill använda, eller genom neddragningslistan Normalisering. Alla spår normaliseras när du lägger till dem i Express Burn.

#### **Ordna filer**

Ordningen på filerna i fillistefönstret kommer att vara ordningen på spåren på CD:n när den har bränts. Du kan ordna om filer innan du bränner genom att dra spåret och släppa till önskad position.

#### **Justera CD-TEXT-information**

Du kan ange vilken spårtitel, artistinformation och albuminformation som de flesta CD-spelare ska visa. Denna information kallas CD-TEXT-data och skrivs på skivan på en dold plats (i inledningen för det tekniska). Du kan ändra den här informationen från standardinställningarna som ges av Express Burn genom att klicka på knappen C[D-TEXT.](burn_settings.html) 

För att den här informationen ska skrivas till skivan måste du skriva skivan med session-at-once-inspelning. För att göra detta väljer du Anpassa spårpaus i dialogrutan Bränninställningar. När du klickar på CD-TEXT-knappen kommer det att upptäcka om det här alternativet är markerat och fråga dig om du vill att det ska vara aktiverat för dig när du klickar på Ok.

### **Bränna en CD**

När du har en lista över ljudfiler i önskad ordning placerar du en CD-R eller CD-RW i CD-brännarenheten. Du bör sedan klicka på knappen "Bränn CD" eller välja Burner->Burn CD på menyn eller trycka på F3.

Du kommer då att bli ombedd att Bränninställningar. Om du är osäker på vilka inställningar du ska välja lämnar du dem inställda på standardvalet. Om du har mer kunskap om vad du vill göra väljer du lämpliga inställningar. Alla ändringar som görs i inställningarna sparas för framtida bränningssessioner.

Den infogade CD:n kommer då att kontrolleras och du kommer att bli tillfrågad om det finns några problem (till exempel fel typ av skiva finns i enheten eller det finns inte tillräckligt med utrymme på skivan etc)

Skrivprocessen kan vara ganska långsam och ta upp till 20 minuter beroende på media och enhet. Observera att det finns en långsam process i slutet av skriften som heter "Skriva inledning /lead-out". Detta tar en minut eller två beroende på enhet och media.

# **Fliken Ljud - Så här skapar du en MP3-CD**

### **MP3-CD-cd**

### **Så här skapar du en MP3-CD**

Processen för att skapa en MP3-CD innebär följande steg;

- 1. Klicka på fliken Ljud och klicka på MP3-CD-knappen för att ange att den är som skivtyp.
- 2. Lägg till ljud-/musikfilerna i listvyn genom att klicka på knapparna Lägg till filer eller Lägg till mapp.
- 3. Redigera ljud-/musikfilerna genom att välja filen och klicka på knappen "Redigera med WavePad" under huvudverktygsfältet (valfritt).
- 4. Normalisera volymnivåerna genom att välja normaliseringsnivå på släppmenyn under huvudverktygsfältet till höger (valfritt).
- 5. Ordna filerna i önskad ordning genom att klicka och dra runt dem.
- 6. Bränn CD:n genom att klicka på CD-knappen Burn MP3 i det nedre högra hörnet..
- Vart och ett av dessa steg beskrivs nedan.

#### **Välj skivkompilering**

MP3-CD-typen kan väljas med hjälp av verktygsfältet (raden med ikoner högst upp i huvudfönstret). Välj först fliken Ljud och välj sedan MP3 CD-knappen, eller tryck på Ctrl+J. Dessutom kan du klicka på knappen Ny skiva i verktygsfältet eller använda Den här skivmenyn, Skivtyp och välja MP3-CD.

Observera att om du var i data- eller videoläge och filer hade lagts till kommer alla icke-ljud-/musikfiler att tas bort från kompileringen. Originalfilerna finns fortfarande kvar på datorn, men de har tagits bort från Express Burns fillistevy.

#### **Lägga till och ta bort filer**

Om du vill lägga till ljudfilerna på CD:n klickar du på knappen Lägg till filer eller Lägg till mapp eller går till menyalternativet Arkiv -> Lägg till. Ett webbläsarfönster öppnas och härifrån kan du hitta, visa och välja följande typer av ljudfilformat:

- . AAC, det är jag. akt. Aif. AIFF, det är jag. Amr. apa. Au. Dct
- . Dss. DVF . DVS. FLAC . GSM . M4A . MSV .MOH (olika)
- . MP3 . Mpc. Ogg. Ra. bagge. rå. SHN , SPX (SPX)
- . SND . Voc. Vox. WAV, det är jag. WMA (WMA)

#### **Videoformat som stöds (endast ljudet konverteras för bränning):**

.3GP. ASF . AVI. FLV . MKV . mods. Mov. MPEG . Mpg. WMV (WMV)

Vissa av dessa format laddar automatiskt ner ett plugin för att avkoda det valda formatet. Om en internetanslutning inte är tillgänglig kan de laddas ner separat från NCH:s webbplats och sedan installeras på datorn. Dessutom måste vissa format avkodas för att läggas till och på långsammare datorer kan det ta en minut eller två.

Icke-MP3-ljudfiler kommer att kodas om som MP3 (CBR, 192kbps) när de läggs till i listan. Det kan ta en minut eller två.

Många andra format kan också hanteras men de kräver installation av DirectShow-codecs. Många kommer förinstallerade med Windows så försök ladda filen. Du kan behöva välja Alla filer för att se den aktuella filen.

Alla filer som inte är av dessa format ignoreras av Express Burn när du skapar en MP3-CD. Du måste skapa en data-CD för andra typer.

När filerna har lagts till, om du vill ta bort någon av dem, markera bara filerna och välj antingen Arkiv ->Remove från menyn eller tryck på Delete ket. Om du vill markera flera filer samtidigt trycker du på tangenten Ctrl och vänsterklickar på de filer du vill markera. Om du vill ta bort alla filer markerar du alternativet Ta bort alla på arkivmenyn eller trycker på Ctrl + Ta bort.

Dra och släppa och systemfältet

Du kan också lägga till filer genom att dra och släppa en ljudfil i huvudfillistfönstret. Filen läggs till automatiskt. På samma sätt om du drar och släpper filen till Express Burn-skrivbordsikonen läggs den till på CD:n. Om du inte redan kör Express Burn startas den automatiskt och en ikon visas i systemfältet.

#### Spela upp filer

Om du vill spela upp en fil väljer du önskad fil och klickar antingen på knappen "Spela upp" längst ned i huvudgränssnittet eller väljer Arkiv -> Spela upp på menyn. Om du trycker på knappen Spela upp när du väljer flera filer spelas den första markerade filen upp.

#### **Redigera ljud-/musikfiler**

Med alternativet Arkiv-menyn --> Redigera kan du redigera alla ljudfiler med WavePad Sound Editor-programmet som också görs av NCH Software. Detta kan också nås genom att trycka på Ctrl+E.

#### **Normalisera volymnivåer**

Du kan normalisera volymnivåerna för de ljudspår som läggs till i Express Burn. Detta innebär att volymen av spåren justeras så att den mest högljudda delen av låten kommer att vara på en viss procentandel av den maximala möjliga volymen. Som standard normaliseras inte volymnivåerna.

Du kan normalisera volymnivåerna för alla spår som läggs till i listan Över dragning av normalisering eller använda Den här skivmenyn -> Normalisera nivå och välja en nivå du vill ha. Alla spår normaliseras när de bränns till skiva.

#### **Ordna filer**

Ordningen på filerna i fillistefönstret kommer att vara ordningen på spåren på CD:n när den har bränts. Du kan ordna om filer innan du bränner genom att dra spåret och släppa till önskad position.

#### **Bränna CD:n**

När du har en lista över ljudfiler i önskad ordning placerar du en CD-R eller CD-RW i CD-brännarenheten. Du bör sedan klicka på knappen "Bränn CD" eller välja Burner->Burn CD på menyn eller trycka på F3.

Du kommer då att bli ombedd att Bränninställningar. Om du är osäker på vilka inställningar du ska välja lämnar du dem inställda på standardvalet. Om du har mer kunskap om vad du vill göra väljer du lämpliga inställningar. Alla ändringar som görs i inställningarna sparas för framtida bränningssessioner.

Den infogade CD:n kommer då att kontrolleras och du kommer att bli tillfrågad om det finns några problem (till exempel fel typ av skiva finns i enheten eller det finns inte tillräckligt med utrymme på skivan etc)

Skrivprocessen kan vara ganska långsam och ta upp till 20 minuter beroende på media och enhet. Observera att det finns en långsam process i slutet av skriften som heter "Skriva inledning /lead-out". Detta tar en minut eller två beroende på enhet och media.

# **Fliken Ljud - Så här skapar du en MP3 DVD**

Processen för att skapa en MP3 DVD innebär följande steg;

- 1. Välj skivkompileringen som en MP3 DVD
- 2. Lägga till liud-/musikfilerna i listyyn
- 3. Redigera ljud-/musikfilerna (valfritt)
- 4. Normalisera volymnivåer (valfritt)
- 5. Ordna filerna i önskad ordning
- 6. Bränna DVD:n

Vart och ett av dessa steg beskrivs nedan.

### **Välj skivkompilering**

MP3 DVD-typen kan väljas med hjälp av verktygsfältet (raden med ikoner högst upp i huvudfönstret), välja fliken Ljud och välja MP3 DVD-knappen. Dessutom kan du klicka på knappen Ny skiva i verktygsfältet.

Observera att om du var i data- eller videoläge och filer hade lagts till kommer alla icke-ljud-/musikfiler att tas bort från kompileringen. Originalfilerna finns fortfarande kvar på datorn, men de har tagits bort från Express Burns fillistevy.

### **Lägga till och ta bort filer**

Om du vill lägga till ljudfilerna på DVD klickar du på knapparna Lägg till filer eller Lägg till mapp eller går till menyalternativet Arkiv -> Lägg till. Ett bläddringsfönster öppnas och härifrån kan du hitta, visa och välja följande typer av ljudfilformat:

. AAC, det är jag. akt. Aif. AIFF, det är jag. Amr. apa. Au. Dct

. Dss. DVF . DVS. FLAC . GSM . M4A . MSV .MOH (olika)

- . MP3 . Mpc. Ogg. Ra. bagge. rå. SHN , SPX (SPX)
- . SND . Voc. Vox. WAV, det är jag. WMA (WMA)

Videoformat som stöds (endast ljudet konverteras för bränning):

.3GP. ASF . AVI. FLV . MKV . mods. Mov. MPEG . Mpg. WMV (WMV)

Vissa av dessa format laddar automatiskt ner ett plugin för att avkoda det valda formatet. Om en internetanslutning inte är tillgänglig kan de laddas ner separat från NCH:s webbplats och sedan installeras på datorn i fråga. Dessutom måste vissa format avkodas för att läggas till och på långsammare datorer kan det ta en minut eller två.

Icke-MP3-ljudfiler kommer att kodas om som MP3 (CBR, 192kbps) när de läggs till i listan. Det kan ta en minut eller två.

Många andra format kan också hanteras men de kräver installation av DirectShow-codecs. Många kommer förinstallerade med Windows så försök ladda filen. Du kan behöva välja Alla filer för att se den aktuella filen.

Alla filer som inte är av dessa format ignoreras av Express Burn när du skapar en MP3 DVD. Du måste skapa en data-DVD för andra typer.

När dina filer har lagts till, om du vill ta bort någon av dem, markera bara filerna och klicka antingen på knappen "Ta bort" eller välj Arkiv ->Klippa från menyn. Om du vill markera flera filer samtidigt trycker du på tangenten Ctrl och vänsterklickar på de filer du vill markera. Om du vill ta bort alla filer markerar du alternativet Ta bort alla på arkivmenyn eller trycker på Ctrl + Ta bort.

### Dra och släppa och systemfältet

Du kan också lägga till filer genom att dra och släppa en ljudfil i huvudfillistfönstret. Filen läggs till automatiskt. På samma sätt om du drar och släpper filen på Express Burn-skrivbordsikonen läggs den till på DVD:n. Om du inte redan kör Express Burn startas den automatiskt och en ikon visas i systemfältet.

Spela upp filer

Om du vill spela upp en fil väljer du önskad fil och klickar antingen på knappen "Spela upp" längst ned i huvudgränssnittet eller väljer Arkiv -> Spela upp på menyn. Om du trycker på knappen Spela upp när du väljer flera filer spelas den första markerade filen upp.

#### **Redigera med WavePad**

Med alternativet Arkiv-menyn --> Redigera kan du rediger[a alla ljudfiler med](burn_settings.html)  WavePad-programmet som också görs av NCH Software. Detta kan också nås genom att trycka på Control+E-tangenterna.

#### **Normalisera volymnivåer**

Du kan normalisera volymnivåerna för de ljudspår som läggs till i Express Burn. Detta innebär att volymen av spåren justeras så att den mest högljudda delen av låten kommer att vara på en viss procentandel av den maximala möjliga volymen. Som standard normaliseras inte volymnivåerna.

Du kan normalisera volymnivåerna för alla spår som läggs till med den här skivmenyn, Normalisera nivå och välja en nivå som du vill använda, eller genom neddragningslistan Normalisering. Alla spår normaliseras när de bränns till skiva.

#### **Ordna filer**

Ordningen på filerna i fillistefönstret kommer att vara ordningen på spåren på DVD: n när den har bränts. Du kan ordna om filer innan du bränner genom att dra spåret och släppa till önskad position.

#### **Bränna DVD:n**

När du har en lista över ljudfiler i önskad ordning placerar du en DVD-R eller DVD-RW i DVD-brännarenheten. Du bör sedan klicka på knappen "Bränn DVD" eller välja Burner->Burn DVD från menyn eller tryck på F3.

Du kommer då att bli ombedd att Bränninställningar. Om du är osäker på vilka inställningar du ska välja lämnar du dem inställda på standardvalet. Om du har mer kunskap om vad du vill göra väljer du lämpliga inställningar. Alla ändringar som görs i inställningarna sparas för framtida bränningssessioner.

Den insatta DVD:n kommer då att kontrolleras och du kommer att bli tillfrågad om det finns några problem (till exempel fel typ av skiva finns i enheten eller det finns inte tillräckligt med utrymme på skivan etc)

Skrivprocessen kan vara långsam och ta upp till 20 minuter beroende på media och enhet. Observera att det finns en långsam process i slutet av skriften som heter "Skriva inledning /lead-out". Detta tar en minut eller två beroende på enhet och media.

**not:** Inte alla DVD-spelare eller billjudsystem stöder uppspelning av DVD MP3s. Var noga med att kontrollera tillverkarens dokumentation innan du bränner en DVD MP3.

# **Fliken Data - Översikt över data-CD**

### **Storlek på data-CD**

Data-CD-cd-kort noteras också vara 74 minuter eller 80 minuter långa. De kan lagra cirka 650MB respektive 700MB.

Du kan överbränna en CD, det vill säga skriva mer än dess nominella kapacitet, men du överskrider sällan 10 eller 20 MB.

### **ISO- eller UDF-filsystem**

Express Burn kan skriva dataskiva med hjälp av ISO+Joliet-filsystemet, Hybrid-filsystemet eller UDF-filsystemet. Du kan ändra filsystem med en knapp uppe till höger under verktygsfältet.

Ett filsystem är hur filerna och mapparna sparas på skivan. Var och en har vissa begränsningar och kompatibiliteter. För maximalt stöd till de äldsta systemen använder du Hybrid-filsystemet, som registrerar både det äldre ISO-filsystemet och den modernare UDF. Alla moderna datorer och operativsystem stöder UDF-filsystemet och i vissa fall (DVD och Blu-ray Video) kräver det.

### **Begränsningar för data-CD (ISO)**

Express Burn skriver en ISO-kompatibel Mode 1-CD med Joliet-tillägg. Detta innebär att det finns flera begränsningar för filnamn och mappdjup.

~skivvolymetiketten får bara vara 16 tecken.

~Maximalt filnamn är 62 tecken (inklusive tillägg av normalt 3 tecken). Om ditt filnamn överskrider den här längden trunkeras det automatiskt.

~ Du kanske inte har mer än 8 nivåer av mappar. Det betyder att du kan ha en mapp i en mapp i en mapp... endast till 8 nivåer.

~ Du kan ha två filer med samma namn i en mapp (t.ex. källfiler c:sound.wav och d:sound.wav) men den andra som ska läggas till kommer automatiskt att byta namn med ett numeriskt suffix.

~En enda fil får inte vara större än 4 GB.

### **Begränsningar för data-CD (UDF)**

Express Burn skriver en UDF-revision 1.02 skivor. Detta innebär att det finns flera begränsningar för filnamn och mappdjup.

~skivvolymetiketten får bara vara 16 tecken.

~Maximalt filnamn är 255 tecken (inklusive förlängningen av normalt 3 tecken). Om ditt filnamn överskrider den här längden trunkeras det automatiskt.

~ Du kan ha två filer med samma namn i en mapp (t.ex. källfiler c:sound.wav och d:sound.wav) men den andra som ska läggas till kommer automatiskt att byta namn med ett numeriskt suffix.

### **Begränsningar för data-CD (hybrid)**

För de flesta operativsystem är begränsningarna som för UDF. För äldre system (DOS, Windows 3.11) kommer denna begränsning att vara som för ISO ovan. Filnamn kommer att justeras för varje filsystem, så på de gamla systemen ser du trunkerade filnamn med 62 tecken med på system som stöder UDF ser du fortfarande hela filnamnet på 255 tecken.

# **Fliken Data - Så här skapar du en dataskiva**

### **Data-CD-skivor, DVD-skivor, Blu-ray, HD-DVD (inklusive MP3-CD/DVD-skivor) Skapa en mp3-CD eller DVD**

En mp3 CD eller DVD är bara en dataskiva som du väljer att bränna mp3-filer på. Se nedan för mer information om hur du bränner en dataskiva.

### **Så här skapar du en data-CD, data-DVD, data blu-ray**

Data-DVD-skivor är endast tillgängliga i Express Burn Plus

Processen för att skapa en data-CD/DVD omfattar följande steg.

- 1. Välj skivkompileringen som dataskiva
- 2. Ändra volymetiketten (valfritt)
- 3. Välj det filsystem som ska användas (valfritt)
- 4. Lägga till och ta bort filer
- 5. Skapa mappar och ordna filer i dessa mappar
- 6. Bränna dataskivan

Vart och ett av dessa steg beskrivs nedan.

#### **Välj skivkompilering**

Skivtypen kan väljas med hjälp av verktygsfältet (raden med ikoner [högst upp i huvudfönstren\),](datacd.html)  välja fliken Data och välja Data-CD, Data-DVD eller Data Blu-ray. Dessutom kan du klicka på knappen Ny skiva i verktygsfältet eller använda Den här skivmenyn, skivan Skriv och välj en datatyp. Du kan också skriva en av kortkommandona i listan.

#### **Ändra volymetiketten**

Den första raden har en liten skivikon och det här är volymetiketten. Som standard blir det Label. Om du vill ändra detta väljer du etiketten och trycker på F2. Tänk på att endast de första 16 tecknen kommer att användas.

### **Välj det filsystem som ska användas (ISO, Hybrid eller UDF)**

Filsystemet är hur data lagras på en skiva. I de flesta fall, använd Hybrid men för maximal kompatibilitet med gamla datorers användning ISO/Joliet. Du kan välja det filsystem som ska användas för skivan med knappen till höger som kommer att märkas ISO/Joliet eller Hybrid eller UDF. Den här knappen växlar mellan filsystemen (du kan också använda kortkommandot Ctrl+S).

Dessa filsystem förklaras mer i detalj i Översikt över data-CD.

### **Lägga till och ta bort filer**

Alla filer eller mappar kan läggas till på en dataskiva. Om du lägger till en mapp läggs även alla filer och undermappar i den till. Du kan lägga till filer med knappen Lägg till fil eller genom att dra dem till huvudfönstret Express Burn. Du kan lägga till mappar på samma sätt med knappen Lägg till mapp eller genom att dra och släppa.

Filer kan tas bort på samma sätt som ljud-CD-filer. Observera att om du tar bort en mapp tas alla filer i den och mappar också tas bort. Om du försöker ta bort volymetiketten rensas alla filer från kompileringen.

Du kan inte ändra ordningen på filerna i en mapp. Filsystemen kräver att de sorteras i alfabetisk ordning. Du kan dra och släppa filer från en mapp till en annan.

### **Skapa mappar och ordna filer i dessa mappar**

Med knappen Skapa mapp i verktygsfältet kan användaren lägga till en mapp i den markerade mappen. Välj först den mapp som du vill lägga till den i (om du väljer en fil skapas mappen i mappen som innehåller filen). Som standard kommer mappen att heta Mapp1.

Alla filer eller mappar kan byta namn genom att klicka på filnamnet och skriva in ett nytt namn. Var noga med att behålla det befintliga tillägget.

Observera för ISO-filsystemet finns det gränser på 62 tecken för ett filnamn och 8 nivåer av mappdjup.

#### **Bränna dataskivan**

När du har en lista över filer ordnade placera en skiva av lämplig typ (t.ex. DVD + R, DVD-R, DVD-RW, DVD + RW för en Data DVD) i din Burner-enhet. Du bör sedan klicka på knappen "Burn CD" (eller "Burn DVD" etc), eller välja Burner->Burn CD från menyn (eller "Burn DVD" etc) eller trycka på F3.

Du kommer då att bli ombedd att Bränninställningar. Om du är osäker på vilka inställningar du ska välja lämnar du dem inställda på standardvalet. Om du har mer kunskap om vad du vill göra väljer du lämpliga inställningar. Alla ändringar som görs i inställningarna sparas för framtida bränningssessioner.

Den infogade skivan kontrolleras sedan. För en begagnad omskrivningsbar (CD-RW, DVD-RW, DVD + RW, BD-RE) kommer du att bli tillfrågad om du vill radera skivan och fortsätta skriva ljud-CD: n.

Skrivprocessen kan vara ganska långsam och ta upp till 20 minuter beroende på media och enhet. Observera att det finns en långsam process i slutet eller skrivstilen "Skriva lead-in/lead-out". Detta tar en minut eller två beroende på enhet och media.

# **Fliken Video - Översikt över data-DVD/Blu-ray [Endast Express Burn Plus]**

### **Dataskiva (DVD/Blu-ray) Storlek**

Data-DVD-skivor noteras vanligtvis med en storlek i gigabyte och detta är vanligtvis 4,7 GB eller cirka 4800 MB. Blu-ray-skivor är vanligtvis 25 eller 50 GB stora.

#### **Begränsningar för dataskivor**

Mycket få enheter stöder överbränning på DVD-skivor så tänk på att detta ofta misslyckas om du använder inställningen på DVD-skivor.

I annat fall gäller samma begränsningar som för data-CD-cd-uppgifter.

Observera att Express Burn stöder alla format av skrivbara DVD-skivor (DVD-R, DVD+R, DVD-RW, DVD+RW) och Blu-ray (BD-R, BD-RW)

# **Fliken Video - Översikt över video-DVD [Endast Express Burn Plus]**

En video-DVD är en skiva som innehåller filmer som kan spelas upp på en vanlig DVD-spelare. Express Burn låter dig lägga till ett stort antal filmfiler (tillägg avi, mpg, asf, wmv, mov, vob, plus andra). Dessa konverteras automatiskt och formateras till en vanlig DVD-film som spelar alla filer en efter en. För närvarande är dessa inget stöd för menyer.

Observera att det tar mycket hårddiskutrymme att skapa en DVD-filmskiva , upp till skivans storlek plus 1 GB (normalt ca 5 GB) men detta varierar beroende på filmfilernas varaktighet. För den tekniskt lutande kommer filmen att skapas med en film per VTS och kommer att kodas som en variabel bithastighet MPEG2 videofil med stereo MP2-ljud. Standard-DVD-mapparna VIDEO\_TS AUDIO\_TS kommer att skapas med alla nödvändiga filer i VIDEO\_TS-mappen (AUDIO\_TS kommer att vara tomma). Skivan skrivs med hjälp av ett Hybrid-filsystem.

### **Fliken Video - Video Blu-ray Översikt [Endast Express Burn Plus]**

En Video Blu-ray är en skiva som innehåller filmer / videor, som kan spelas på en Blu-ray-spelare. Express Burn låter dig lägga till ett stort antal filmfiler (tillägg avi, mpg, asf, wmv, mov, vob och mer). Dessa konverteras och formateras automatiskt till en vanlig Blu-ray-film.

Observera att det tar mycket hårddiskutrymme att skapa en Blu-ray-filmskiva, beroende på hur länge videorna ingår.

Tekniska anteckningar: Blu-ray-filmen kommer att skapas som en enda spellista, inklusive en ström för varje video, med kapitelpunkter. Varje ström kodas som H.264/AVC-video (variabel bithastighet, kvalitet och bildhastighet kan justeras via dialogrutan Videoinställningar) vid 1920x1080 (16:9 widescreen) eller 1440x1080 (4:3 standard) upplösning och 96KHz 24-bitars LPCM-ljud. Alla nödvändiga filer för uppspelning i en Blu-ray-spelare kommer att skapas, inklusive ett valfritt menysystem. Skivan kommer att brännas med UDF-filsystem.

# **Fliken Video - Så här skapar du en video-DVD**

### **Video DVD**

Processen för att skapa en DVD-spelbar på en hemma-DVD-spelare;

- 1. Välj skivkompileringen som video-DVD
- 2. Lägga till och ta bort videofiler
- 3. Ordna filerna i önskad ordning och titel (valfritt)
- 4. Lägga till kapitel i videorna (valfritt)
- 5. Välj kodningsalternativ (valfritt)
- 6. Bränna video-DVD:n

Vart och ett av dessa steg beskrivs nedan.

#### **Välj skivans kompilering**

Video-DVD-typen kan väljas med hjälp av verktygsfältet (raden med ikoner högst upp i huvudfönstret), välja fliken Video och välja Video DVD-knapp. Dessutom kan du klicka på knappen Ny skiva i verktygsfältet eller använda Den här skivmenyn, skivan Skriv och välj en datatyp. Du kan också skriva Ctrl+I

#### **Lägga till och ta bort videofiler**

Om du vill lägga till videofilerna på DVD-skivan klickar du på knappen "Lägg till fil" eller "Lägg till mapp" eller går till menyalternativet Arkiv -> Lägg till. Ett bläddringsfönster öppnas och härifrån kan du hitta, visa och välja följande typer av videofilformat:

. AVI. Mpg. MPEG . ASF . WMV . Mov. MP4 .3GP . DIVX . MKV . M4V . FLV . VOB (vob) Vissa av dessa format laddar automatiskt ner ett plugin för att avkoda det valda formatet. Om en internetanslutning inte är tillgänglig kan de laddas ner separat från NCH:s webbplats och sedan installeras på datorn i fråga. Dessutom måste vissa format avkodas för att läggas till och på långsammare datorer kan det ta en minut eller två.

Många andra format kan också hanteras men de kräver installation av DirectShow-codecs. Många kommer förinstallerade med Windows så försök ladda filen. Du kan behöva välja Alla filer för att se den aktuella filen.

När dina filer har lagts till, om du vill ta bort någon av dem, markera bara filerna och klicka antingen på knappen "Ta bort" eller välj Arkiv ->Klippa från menyn. Om du vill markera flera filer samtidigt trycker du på tangenten Ctrl och vänsterklickar på de filer du vill markera. Om du vill ta bort alla filer markerar du alternativet Ta bort alla på arkivmenyn eller trycker på Ctrl + Ta bort.

#### Dra och släppa och systemfältet

Du kan också lägga till filer genom att dra och släppa en videofil i huvudfillistfönstret. Filen läggs till automatiskt. På samma sätt om du drar och släpper filen till Express Burn-skrivbordsikonen läggs den till på skivan. Om du inte redan kör Express Burn startas den automatiskt och en ikon visas i systemfältet.

#### Spela upp filer

Om du vill spela upp en fil väljer du önskad fil och klickar antingen på knappen "Spela upp" längst ned i huvudgränssnittet eller väljer Arkiv -> Spela upp på menyn. Om du trycker på knappen Spela upp när du väljer flera filer spelas den första markerade filen upp.

#### **Ordna filerna i önskad ordning och titel**

Filmer på en video-DVD är organiserade i titlar som är logiskt separata filmer. Kolumnen Rubrik i listvyn för varje video anger vilken titel en viss film har. Alla videor i samma titel kommer att slås samman för att spelas sömlöst från den första till den sista. Videor som läggs till i Express Burn läggs som standard till i den senaste titeln (eller 1 för den första som läggs till). Du kan ha upp till 99 titlar på en video-DVD.

Ordningen på filerna i fillistefönstret kommer att vara ordningen på videorna på video-DVD: n när den har bränts. Du kan ordna om filer innan du bränner genom att dra filen och släppa till önskad position. Den läggs till i filmens titel innan den plats du drar den till. Observera att alla titlar kommer att uppdateras då för att säkerställa att det inte finns några luckor i listan över titlar (dvs. 1, 2, 3, 4, 5 etc.).

#### **Lägga till kapitel i videorna**

Alla videor i en viss titel kan ha kapitel som gör att du enke[lt kan hoppa till en viss scen. D](burn_settings.html)u kan lägga till kapitel i varje enskild video som finns i titeln. Du kan importera en fil med titlar eller använda alternativet Hantera kapitel för att välja de exakta punkter du önskar. Observera att kapiteltiderna baseras på början av varje video. Om du har en lista med kapitel baserade på hela filmen lägger du till dem i den första videon i titeln.

Ordningen på filerna i fillistefönstret kommer att vara ordningen på videorna på video-DVD: n när den har bränts. Du kan ordna om filer innan du bränner genom att dra filen och släppa till önskad position. Den läggs till i filmens titel innan den plats du drar den till. Observera att alla titlar kommer att uppdateras då för att säkerställa att det inte finns några luckor i listan över titlar (dvs. 1, 2, 3, 4, 5 etc.).

#### **Välj kodningsalternativ**

Du kan också välja kodningsalternativ för DVD-filmen. Dessa inkluderar TV-systemet du vill spela filmen för. Usa använder till exempel NTSC, medan Australien och Europa använder PAL. Du kan också välja olika kvalitetsalternativ som påverkar kodningstiden, filstorleken och filmens synliga kvalitet.

#### **Bränna video-DVD:n**

När du har listan över videofiler i önskad ordning placerar du en DVD-R, DVD+R, DVD-RW, DVD+RW i DVD-brännarenheten. Du bör sedan klicka på knappen "Burn Video DVD" eller välja File->Burn Video DVD från menyn.

Du kommer då att bli ombedd att Bränninställningar . Om du är osäker på vilka inställningar du ska välja lämnar du dem inställda på standardvalet. Om du har mer kunskap om vad du vill göra väljer du lämpliga inställningar. Alla ändringar som görs i inställningarna sparas för framtida bränningssessioner.

Den infogade skivan kontrolleras sedan. För en begagnad DVD-RW eller DVD +RW kommer du att bli tillfrågad om du vill radera skivan och fortsätta skriva skivan.

Skrivprocessen kan vara ganska långsam och ta upp till 20 minuter beroende på media och enhet. Observera att det finns en långsam process i slutet eller skrivstilen "Skriva lead-in/lead-out". Detta tar en minut eller två beroende på enhet och media.

### **Fliken Video - Så här skapar du en Video Blu-ray-skiva**

### **Video Blu-ray**

Processen för att skapa en Blu-ray-spelbar på en hemma Blu-ray-spelare: (kräver en Blu-ray-brännardrift)

- 1. Välj skivkompileringen som en Video Blu-ray
- 2. Lägga till och ta bort videofiler
- 3. Ordna filerna i önskad ordning och titel (valfritt)
- 4. Lägga till kapitel i videorna (valfritt)
- 5. Välj kodningsalternativ (valfritt)
- 6. Lägga till en meny (valfritt)
- 7. Bränn video blu-ray

Vart och ett av dessa steg beskrivs nedan.

#### **Välj skivans kompilering**

Video Blu-ray-typen kan väljas med hjälp av verktygsfältet (raden med ikoner högst upp i huvudfönstret), välja fliken Video och välja knappen Video Blu-ray. Dessutom kan du klicka på knappen Ny skiva i verktygsfältet eller använda Den här skivmenyn, skivan Skriv och välj en datatyp. Du kan också skriva Ctrl+H.

### **Lägga till och ta bort videofiler**

Om du vill lägga till dina videofiler i Blu-ray klickar du på knappen "Lägg till fil" eller "Lägg till mapp" eller går till menyalternativet Arkiv -> Lägg till. Ett bläddringsfönster öppnas och härifrån kan du hitta, visa och välja följande typer av videofilformat:

. AVI. Mpg. MPEG . ASF . WMV . Mov. MP4 .3GP . DIVX . MKV . M4V . FLV . VOB (vob) Vissa av dessa format laddar automatiskt ner ett plugin för att avkoda det valda formatet. Om en internetanslutning inte är tillgänglig kan de laddas ner separat från NCH:s webbplats och sedan installeras på datorn i fråga. Dessutom måste vissa format avkodas för att läggas till och på långsammare datorer kan det ta en minut eller två.

Många andra format kan också hanteras men de kräver installation av DirectShow-codecs. Många kommer förinstallerade med Windows så försök ladda filen. Du kan behöva välja Alla filer för att se den aktuella filen.

När dina filer har lagts till, om du vill ta bort någon av dem, markera bara filerna och klicka antingen på knappen "Ta bort" eller välj Arkiv ->Klippa från menyn. Om du vill markera flera filer samtidigt trycker du på tangenten Ctrl och vänsterklickar på de filer du vill markera. Om du vill ta bort alla filer markerar du alternativet Ta bort alla på arkivmenyn eller trycker på Ctrl + Ta bort.

#### Dra och släppa och systemfältet

Du kan också lägga till filer genom att dra och släppa en videofil i huvudfillistfönstret. Filen läggs till automatiskt. På samma sätt om du drar och släpper filen till Express Burn-skrivbordsikonen läggs den till på skivan. Om du inte redan kör Express Burn startas den automatiskt och en ikon visas i systemfältet.

#### Spela upp filer

Om du vill spela upp en fil väljer du önskad fil och klickar antingen på knappen "Spela upp" längst ned i huvudgränssnittet eller väljer Arkiv -> Spela upp på menyn. Om du trycker på knappen Spela upp när du väljer flera filer spelas den första markerade filen upp.

#### **Ordna filerna i önskad ordning och titel**

Filmer på en Video Blu-ray är organiserade i en ordnad spellista med titlar. Kolumnen Rubrik i listvyn för varje video anger i vilken ordning de ska spelas upp. Videor som läggs till i Express Burn läggs som standard till i slutet av listan.

Ordningen på filerna i fillistefönstret kommer att vara ordningen på videorna på Video Blu-ray när den har bränts. Du kan ordna om filer innan du bränner genom att dra filen och släppa till önskad position.

#### **Lägga till kapitel i videorna**

Alla videor i en viss titel kan ha kapitel som gör att du enkelt kan hoppa till en viss scen. Du kan lägga till kapitel i varje enskild video som finns i titeln. Du kan importera en fil med titlar eller använda alternativet Hantera kapitel för att välja de exakta punkter du önskar. Observera att kapiteltiderna baseras på början av varje video. Om du har en lista med kapitel baserat på hela filmen lägger du till dem i den första videon i listan.

#### **Välja kodningsalternativ**

Du kan välja kodningskvalitet för Blu-ray-filmen genom att klicka på knappen "Videoinställningar". Observera att videoinställningar av högre kvalitet kräver längre kodningstider och mer utrymme på Blu-ray-skivan.

Kvalitetsinställningen påverkar också den tillgängliga videotiden (t.ex. lägre kvalitetsinställningar ger mer tid på skivan). Observera att den tillgängliga tiden bara är en uppskattning. den slutliga storleken på den kodade videon kan variera beroende på komplexiteten hos de videor som kodas. Till exempel kommer videor med massor av detaljer och rörelse (som vatten eller sportbilder) att kräva mer utrymme än en video med mestadels stabila bilder.

Det finns också ett alternativ för att välja bildhastighet. Alternativet progressiva 24 bilder/sekund är i allmänhet bäst för film, men alternativet med sammanflätade 30 bilder/sekund kan vara bättre för videor med högre bildhas[tighet.](burn_settings.html) 

#### **Lägga till ett menysystem**

Om du vill lägga till en meny i din Blu-ray klickar du på knappen "Skapa meny". I menydialogrutan kan du välja en fördefinierad menymall eller hämta nya. Du kan sedan ändra menyrubriken och underrubriken (visas i förhandsgranskningen till höger) och till och med välja din egen bakgrundsbild.

Om du har valt en meny kommer Blu-ray-skivan att författas så att menyn visas när skivan först spelas upp, så att tittaren kan välja mellan videorna i kompileringen. Vid behov skapas flera menysidor med knapparna "föregående" och "nästa" för navigering.

#### **Bränna videon Blu-ray**

När du har din lista över videofiler i önskad ordning placerar du en BD-R eller BD-RE (skrivbar Blu-ray-skiva) i din Blu-ray Burner-enhet. Du bör sedan klicka på knappen "Burn Video Blu-ray" eller välja File->Burn Video Blu-ray från menyn.

Du kommer då att bli ombedd att Bränninställningar . Om du är osäker på vilka inställningar du ska välja lämnar du dem inställda på standardvalet. Om du har mer kunskap om vad du vill göra väljer du lämpliga inställningar. Alla ändringar som görs i inställningarna sparas för framtida bränningssessioner.

Den infogade skivan kontrolleras sedan. För en begagnad BD-RE kommer du att bli tillfrågad om du vill radera skivan först innan du skriver skivan.

Observera att videokodningsprocessen kan vara ganska långsam, och tiden att skriva data till Blu-ray-skivan kan vara upp till 30 minuter beroende på media och enhet.

# **Fliken Video - Lägga till video i VideoPad Project**

Du kan lägga till video i VideoPad-projektet, som också är en NCH-programvaruprodukt, och redigera den. Detta kan också nås genom att trycka på Ctrl+Skift+E-tangenterna.

not. VideoPad sparar inte ändringar i videor. Om du vill behålla någon effekt eller ändring som tillämpas på videon för bränning måste du exportera den och sedan ladda om den till Express Burn.

# **Fliken ISO - Skapa ISO**

Skapa en iso- eller bildfil från en angiven enhet.

# **Fliken ISO - Skriv ISO**

Bränn en ISO-fil på skivan.

# **Fliken ISO - ISO-bilder [Endast Express Burn Plus]**

Express Burn kan skapa och skriva ISO Image-filer. Det här är 1:1 kopior av en Data-CD och skriven som en fil med . ISO eller . IMG förlängning. Du kan inte skapa en ISO-avbildning av en ljud-CD.

Express Burn kopierar inte skivor med kopieringsskydd och alla försök att göra det resulterar i en felaktig CD efter bränning.

#### **Skapa ISO-bild**

Välj menyalternativet Brännare och sedan alternativet 'Skapa ISO-bild från en skiva'. Du kommer att bli ombedd att skapa namnet på ISO-avbildningen. Processen kommer sedan att läsa från din brännare och skapa en ISO-bild.

#### **Skriv ISO-bild**

Välj menyalternativet Brännare och sedan alternativet 'Skriv ISO-bild till skiva'. Du uppmanas att välja ISO-avbildningen och sedan inställningarna för Bränning. Därefter skrivs bilden till CD. Observera att det här alternativet också tillåter bränning av IMG-fil (\*.img) som är identiska med ISO-bilder.

# **Bränna skivor - Bränninställningar**

Följande inställningar kan ändras för att påverka bränningsprocessen. De som anges som standard väljs ursprungligen. Alla inställningar kommer ihåg så att du inte behöver ändra dem mellan användningarna av Express Burn

### **Brännardrift**

Välj den enhet du vill bränna till.

För dataskivor kan du också välja 'Bildfil'. Detta gör att du kan skapa och ISO-fil (t.ex. bild. ISO) på hårddisken. Detta kan senare brännas med hjälp av Burner-menyn, alternativ Skriv ISO-bild. Den här funktionen är endast tillgänglig i Express Burn Plus.

#### **Skrivhastighet**

Välj den skrivhastighet du önskar. Endast giltiga hastigheter för enheten och media visas. Välj allmänt [MAX] för att skriva så snabbt som möjligt

#### **Kopior**

Detta är antalet kopior av skivan som ska brännas (standardvärdet är 1).

#### **Använd överbränning**

Om detta är markerat kommer Express Burn att försöka skriva alla filer som du har angett även om detta är längre än mediets nominella storlek. Om bränningen misslyckas bör du skriva färre filer. Observera att detta oftast misslyckas för DVD-media.

#### **Radera skrivbara**

Om du bränner till en omskrivningsbar skiva (CD-RW, DVD-RW, DVD+RW, BE-RE) raderas skivan automatiskt om du markerar det här alternativet. Om du inte markerar det här alternativet och skivan inte är tom kommer du att bli tillfrågad och bränningen kommer att avbrytas. Du kan radera en skiva med alternativet Brännarmeny och välja Radera omskrivningsbar skiva.

#### **Använd standardspårpaus**

### **Bränn session på en gång för att anpassa paus**

#### **Spåra paus**

Som standard har en ljud-CD en paus på 2 sekunder mellan spåren. Välj Använd standardspårpaus för att använda den här standardpausen. Om du vill ha en annan tid väljer även värdet noll utan paus Bränn session på en gång för att anpassa pausen. Här bör du också ändra värdet i Spåra paus till önskat belopp.

Observera att vissa äldre drivrutiner inte stöder anpassning av pausen och du måste använda Använd standardspårpaus. Bränningen misslyckas i det här fallet med ett fel om att ställa in skrivparametrarna.

Om du anpassar tiden kommer Express Burn att utföra sessionen vid bränning och den avkodar ljudet innan det bränns. Detta skapar en stor tillfällig fil på din dator på upp till 700 MB. Tänk på att du väljer att använda det här alternativet.

#### **kontrollera**

För data skivbränningskontroll innebär det här alternativet att efter att skivan har bränts kommer det att kontrolleras för att se att data har skrivits korrekt. Vissa billigare skivor kan ha brännproblem, särskilt i slutet av skivan så använd det här alternativet för att säkerställa att data har skrivits korrekt.

#### **Slutföra**

För ljudskivor skrivna Track At Once (dvs. utan att anpassa spårpausen) kan du välja att inte slutföra en skiva. Du kan sedan lägga till ytterligare spår vid ett senare tillfälle. När du är klar väljer du alternativet slutför. Observera att vissa fristående spelare inte kan spela skivor som inte har slutförts.

# **Bränna skivor - Kopiera skiva**

Express Burn kan kopiera data och ljudskivor. Express Burn Plus krävs för att kopiera DVD, Blu-ray-skivor.

För att kopiera, klicka bara på knappen Kopiera skiva i verktygsfältet. Du kommer då att bli tillfrågad om den enhet du vill kopiera från. Om du kopierar en ljud-CD fortsätter den att rippa ljudspåren. För en dataskiva kommer den att läsa alla data i en stor tillfällig fil. Observera att du behöver tillräckligt med ledigt utrymme för storleken på skivan du kopierar.

Du kommer då att bli tillfrågad om skivan du kopierar till och tillhörande bränningsinställningar. Då bränner den skivan.

# **Bränna skivor - Brännare**

Den här dialogen visar fel som inträffade när du brände skivan. Den nedre listvyn visar icke-kritiska fel som inträffade under bränningen och kan lista fel som filer som inte var tillgängliga vid tidpunkten för brännings- eller verifieringsfel. Alla listade filer kommer inte att ha giltigt innehåll på den brända skivan men alla andra filer bör vara bra.

# **Bränna skivor - Felsökning**

Det finns ett antal standardproblem som kan orsaka att CD/ DVD-brännskador misslyckas. Kontrollera först följande lista:

- 1. Använd inte datorn när bränningen sker. Bränning är mycket känsligt, och oregelbunden skrivning kan orsakas när du kör andra program.
- 2. Brännare är känsliga för det skivmediemärke du använder. Vissa medier kommer att misslyckas varje gång i en brännare och fungera bra i en annan. Detta är särskilt relevant om ett av de sista spåren misslyckas. Prova en mängd olika märken.
- 3. Rör inte skivans yta. Eventuella fingeravtryck påverkar skriv- och läsprocessen negativt. Håll bara en skiva i mitten eller vid kanterna.
- 4. På samma sätt kommer repiga omskrivningar (CD-RW, DVD-RW, DVD + RW, BD-RE eller till och med CD-R, DVD-R, DVD + R) att skriva dåligt. Undvik skivor med synliga repor.
- 5. Användare av Windows 95 och 98 kräver att ett ASPI-lager installeras. Windows 95-användare bör kontrollera att de använder rätt version. Adaptec version 4.60 är den sista fungerande versionen för Windows 95.
- 6. Vissa fel kan inträffa på grund av fel i din brännares firmware. Noterbart är att Blu-ray-brännaren BWU-100A inte kan bränna vissa DVD-media korrekt med den firmware den levereras med. Vissa fel i mediebränningen kan också åtgärdas genom att uppgradera din firmware. Besök enhetens tillverkares webbplats för instruktioner om hur du uppgraderar detta. Observera att du bör vara försiktig med att göra detta eftersom du kan göra enheten oanvändbar om du gör det felaktigt.
- 7. Brännhastigheter kan ha olika mätbara effekter på brända skivor. Notera de lägsta och högsta brinnhastigheter som din enhet kan, och som dina valda skivor kan. I motsats till vad många tror ger bränning med lägre hastighet inte alltid ett bättre resultat än att bränna i högre hastighet. Kontrollera vilka skrivhastigheter din skiva har betygsatts för. Om skivan anger en enda skrivhastighet (t.ex. 4x) måste du bränna med den hastigheten. Om skivan anger ett intervall av hastigheter (t.ex. 4x-12x) får du inte bränna med en hastighet utanför det intervallet.

Under Windows XP måste du vara inloggad på Windows som administratörsanvändare för att kunna bränna CD-skivor/DVD-skivor/Blu-ray-skivor.

Annars finns det många andra möjliga orsaker till misslyckande. Om du använder ett ASPI-lager (normalt Windows 9x-användare) kan du ha en version med buggar. Du bör kontrollera din version och uppgradera till den senaste versionen.

Med Windows XP- och Blu-ray-video- eller Blu-ray-dataskivor brända med UDF krävs en UDF 2.5-drivrutin från tredje part för att läsa eller skriva skivan.

# **Bränna skivor - Projektfiler**

Express Burn kan spara och ladda din samling av ljud-, video- eller datafiler som ett Express Burn Project (.ebp).

Med en projektfil kan du enkelt spara och ladda om en lista över ljudspår, videor och/eller datafiler, samt ytterligare data som CD-TEXT-inställningar och videokapitelpunkter.

### **Spara ett projekt**

Välj menyn Arkiv och sedan alternativet Spara projekt. Du tillfrågas om namn och plats för projektfilen.

### **Läsa in ett tidigare sparat projekt**

Välj menyn Arkiv och sedan alternativet Läs in projekt. Du tillfrågas om namn och plats för projektfilen. Burn försöker sedan läsa in projektet och växla till lämpligt läge.

Observera att en Project-fil endast behåller *plats* av ljud-/video-/datakällfilerna på den dator där den sparades. Om någon av källfilerna flyttas eller tas bort kanske de inte är tillgängliga när projektet läses in igen.

# **Bränna skivor - Inställningar för avkodare**

Om du spelar upp eller konverterar filer med filtillägget VOX eller .raw kommer dessa filer att kräva ytterligare information för att de ska kunna läsas först. I dialogrutan Inställningar för avkodare visas frågan om information och den visas när knapparna Spela upp eller Konvertera har markerats. Dialogrutan kräver indata inom följande områden:

#### **format**

Välj filens dataformat i listrutan.

**prov**

Välj filens samplingsfrekvens i listrutan eller skriv in ditt eget värde.

#### **Kanaler**

Välj antalet kanaler som är kodade i filen i listrutan.

Det är viktigt att de valda inställningarna bäst återspeglar filens interna struktur, annars kanske den spelade eller konverterade filen inte låter som förväntat. Om du är osäker på vilka inställningar du ska använda kan du antingen använda standardinställningarna eller experimentera gärna med olika kombinationer. Observera att när du konverterar flera filer av typen VOX eller .raw kommer du bara att bli ombedd att ange information om den första filen. efterföljande filer kommer att återanvändning av de inställningar du anger.

# **Bränna skivor - Avancerade inställningar**

#### **Startbara skivor**

När du bränner en dataskiva på CD, DVD eller Blu-ray är det möjligt att göra dem startbara, så att om de laddas i datorn när den är påslagen kommer datorn att starta från skivan istället för från datorns hårddisk. Detta används ofta för operativsysteminstallationsskivor, återställningsskivor och liknande fall.

Express Burn kan skapa sådana skivor med två saker;

- 1. Skivan måste innehålla alla nödvändiga filer för att starta, vilket i princip är ett helt startbart operativsystem. Dessa filer ingår på installationsskivorna och varierar avsevärt mellan operativsystemen. Kontrollera onlineresurserna för mer information om vilka filer som ska läggas till.
- 2. Startsektorerna. Dessa är en bild av en liten del av en startbar skiva. Ett antal verktyg kan extrahera dessa, och de kan hittas ofta med hjälp av internetsökningar. Dessa varierar också avsevärt beroende på vilket operativsystem du använder. Ett föreslaget verktyg är Roadkils Boot Builder http://www.roadkil.net/program.php?ProgramID=3

När du har båda dessa kan du använda Express Burn för att bränna den startbara skivan. Lägg bara till operativsystemfilerna och mapparna på skivan och bränn sedan skivan. I Bränninställningar klickar du på Avancerat och väljer att skivan är startbar och väljer din fil med startsektorer.

OBS: Om du bränner en ISO-avbildning behöver du inte göra något av detta, startsektorerna och operativsystemet kommer att inkluderas i avbildningen.

Obs: Du kan inte starta från en ren UDF-skiva. Om du ställer in dessa alternativ konverteras skivan till en hybridskiva för att säkerställa att den kan startas.

# **Bränna skivor - Alternativ för kommandorad**

Du kan köra Express Burn från kommandoraden i Windows. Alla eller alla alternativ kan användas och upprepas efter behov. Inga uppmaningar uppstår när kommandoradsalternativ används. Bränninställningar och andra sådana alternativ är standard för den senast använda inställningen. Följande alternativ är tillgängliga:

-drive Välj enhetsbeteckningen (t.ex. d) att bränna till. Du kan i stället ange en sökväg till en ISO-avbildning som ska skapas (t.ex.c:\temp\image.iso)

-rensa rensar den aktuella listan. Använd alltid detta som det första argumentet.

-typ ljud Ställ in kompileringen som en ljud-CD (CD-DA). Detta måste tillhandahållas före några filer.

-typdata Ange kompileringen som en data-CD. Detta måste tillhandahållas före några filer. -type dvd Ställ in kompileringen som en Data DVD. Detta måste tillhandahållas före några filer. -typ bluray Ställ in kompileringen som en Data Blu-ray. Detta måste tillhandahållas före några filer.

-etikettetikett Ställer in volymetiketten Data CD/DVD. Ignoreras för ljud-CD-cd-cd-

-kopior [N] ställer in Express Burn så att n kopior av vilken skiva som helst brinner -dölj Hides Express Burn.

-show avslöjar Express Burn fönstret.

-lista "ListFilePath"ListFilePath (listFilePath) är en textfil som innehåller en lista över filer som ska brännas. En filsökväg per rad.

-fil "FilePath"Lägga till filen i den aktuella kompileringen/

"FilePath" Lägg till filen i den aktuella kompileringen. (dvs. Om inget argument anges) -burn Bränn filerna på CD (alla andra argument utom -exit bearbetas först)

-raderar den laddade omskrivningsbara skivan.

-isocreate "FilePath"Skapar en ISO-bild med namnet "FilePath" från skivan som laddas i enheten.

-isowrite (isowrite) "FilePath"Skriver ISO-bilden "FilePath" till brännaren.

-normalisera nn Ställ in volymen normalisera nivå (0-100 där 0 betyder normalisera inte) -kopia [D] kopierar skivan i den valda enheten till utdataenheten d

Exempel:

"C:\Program Files\NCH Software\ExpressBurn.exe" -clear -type data -label "MyCD" -list "C:\MyDocuments\file.txt" -burn -exit

Bränner alla filer som anges i filen C:\MyDocuments\file.txt som en data-CD och avslutar sedan Express Burn.

"C:\Program Files\NCH Software\ExpressBurn.exe" -clear -type audio

"C:\SomeFolder\track1.wav" "C:\SomeFolder\track2.mp3" "C:\SomeFolder\track3.mp3" -burn Skapar en musik-CD med 3 spår (spår 1.wav, track2.mp3 och track3.mp3). Filerna konverteras efter behov. Express Burn kommer att lämnas igång när brännskadan är klar.

# **Skärmreferenser - Förhandsgranska video**

Förhandsgranskningsdialogrutan har fem knappar:

- **Återgå till start (start)**: Om du klickar här återgår du till början av videon. Det är som en omedelbar tillbakaspolning till början av din video.
- **Steg tillbaka (vänster)**: Om du klickar på den här knappen kommer du att flytta dig lite längre tillbaka i videon. Det är som att trycka på Spola tillbaka på din videospelare och sedan trycka på Pausa direkt.
- **Spela upp/pausa (utrymme)**: Den här knappen liknar knapparna Spela upp och pausa på videospelaren. Om du klickar på Spela upp startar du videon och klickar sedan på den igen.
- **Steg framåt (höger)**: Om du klickar på den här knappen kommer du att flytta dig lite framåt i videon. Det är som att slå Snabbspola framåt på din videospelare och sedan trycka på Pausa direkt.
- **Gå till slutet (slut)**: Om du klickar här kommer du till slutet av din video. Det är som en omedelbar snabbspola framåt till slutet av din video.

Under videon finns en tidslinje. Du kan klicka på vilken position som helst på tidslinjen för att omedelbart gå till den tiden för din video. Det är som att spola tillbaka eller snabbspola framåt direkt tills du når den positionen i filmen. Du kan också dra den röda markörlinjen på tidslinjen för att titta på när videon spolas tillbaka eller snabbspolar framåt om du vill.

Det finns 3 förhandsgranskningslägen tillgängliga:

- **Anpassa till fönstret**: Det här läget är standardläget. Videon är omdimensionerad så att den passar förhandsgranskningsområdet. När du har valt det här läget och om fönstret är kortare än standardhöjden ökas fönsterhöjden till standardvärdet. Läget växlar också automatiskt till detta när fönstret har ändras (t.ex. genom att dra en fönsterkant).
- **Anpassa till skärmen**: Fönstret är utsträckt för att fylla det tillgängliga området på skärmen och videon är omdimensionerad för att passa förhandsgranskningsområdet.
- **Faktisk storlek**: Fönstret storleksanpassas så att förhandsgranskningsområdet matchar videons faktiska storlek. Om videostorleken är större än det tillgängliga området (t.ex. 1080p-video på en 720p-skärm) växlas läget automatiskt till **Anpassa till skärmen**.

Du kan också trycka **på Alt + Retur för** att växla helskärmsläge.

# **Skärmreferenser - Dialogrutan Färgväljare**

#### **Dialogrutan Färgväljare**

Färgväljaren är uppdelad i flera delar, med flera sätt att välja en färg:

#### **Justera färg visuellt**

Den övre halvan av dialogrutan består av två färgade rutor, en som låter dig välja vilken punkt som helst på en 256 x 256 kvadrat och den andra som fungerar som ett långt skjutreglage. Vilka färger som visas i dessa två rutor beror på vilken alternativknapp som är markerad (se nedan), men i samtliga fall ändras färgerna som är tillgängliga i rutan Fyrkantig. Vilken punkt som någonsin markeras i den fyrkantiga rutan är den valda färgen.

#### **Justera med RGB eller HSV**

Under den fyrkantiga rutan finns en serie med 6 alternativ (1 vardera för nyans, mättnad, värde, rött, grönt och blått) som var och en innehåller en alternativknapp, ett skjutreglage och en uppströms nummerkontroll. Om en av de 3 HSV-alternativknapparna är markerad representeras det värdet av det visuella skjutreglaget (se ovan) medan de andra två värdena kommer att vara axlarna i den fyrkantiga färgrutan. Kontrollerna fungerar på samma sätt om en av RGB-alternativknapparna är markerad. Du kan också justera dessa värden med skjutreglagen bredvid etiketterna, samt upp-/ned-kontrollerna bredvid skjutreglagen. Alla justeringar av dessa värden uppdaterar de visuella kontrollerna, och alla justeringar av dessa visuella kontroller uppdaterar dessa värden.

#### **Markerad färg**

Den valda färgen visas till höger om RGB- och HSV-kontrollerna. Rutan delas diagonalt, med det övre vänstra avsnittet märkt Nytt (färgen du skapar) och det nedre högra avsnittet märkt Aktuellt (färgen som redan finns och kommer att fortsätta att markeras om du avbryter dialogrutan). Under det finns hex-värdet för den valda färgen (du kan också ange val av giltigt hex-värde där för att uppdatera den valda färgen). Det finns en pipettknapp till höger om den valda färgen som gör att du kan ställa in den valda färgen genom att prova var som helst på skrivbordet.

#### **Användardefinierad färgpalett**

Längst ned i dialogrutan hittar du en serie 12 färgade rektanglar tillsammans med en knapp med titeln Ange till färgruta. Dessa består av den användardefinierade färgpaletten och låter dig skapa och spara (dessa kommer att finnas kvar även när Express Burn stängs) dina egna anpassade färger. Om du vill ange färg på en färgruta markerar du först färgrutan genom att klicka på den. Välj sedan önskad färg och klicka slutligen på knappen Ställ in på färgruta. Du kan sedan ladda någon av de sparade färgerna genom att helt enkelt klicka på den färgrutan.

# **Skärmreferenser - Bränna ljud-CD**

Följande inställningar kan ändras för att påverka bränningsprocessen. De som anges som standard väljs ursprungligen. Alla inställningar kommer ihåg så att du inte behöver ändra dem mellan användningarna av Express Burn

### **Bränna med internt stöd (standard)/bränna med Windows Media Player**

I samtliga fall rekommenderar vi att du använder det interna stödet (standard) och endast använder Windows Media Player om du får problem windows media player kan användas för att bränna CD/DVD för användare av Windows XP.

#### **Brännardrift**

Välj den enhet du vill bränna till.

För data-CD/DVD-skivor kan du också välja Bildfil. Detta gör att du kan skapa och ISO-fil (t.ex. bild. ISO) på din hårddisk. Detta kan senare brännas med alternativet Avancerat Skriv ISO-avbildning. Den här funktionen är endast tillgänglig i Express Burn Plus.

#### **Skrivhastighet**

Välj den skrivhastighet du önskar. Endast giltiga hastigheter för enheten och media visas.

#### **Kopior**

Detta är antalet kopior av CD/DVD:n som ska brännas (standardvärdet är 1).

#### **Använd överbränning**

Om detta är markerat försöker Express Burn skriva alla filer som du har angett även om detta är längre än CD-mediets nominella storlek. Om bränningen misslyckas bör du skriva färre filer.

#### **Radera skrivbara**

Om du bränner till en omskrivningsbar skiva (CD-RW, DVD-RW, DVD+RW, BD-RE) raderas skivan automatiskt om du markerar det här alternativet. Du kan radera en skiva med alternativet Brännarmeny och valet Radera omskrivningsbar skiva.

#### **Använd standardspårpaus**

### **Bränn session på en gång för att anpassa paus**

#### **Spåra paus**

Som standard har en ljud-CD en paus på 2 sekunder mellan spåren. Välj Använd standardspårpaus för att använda den här standardpausen. Om du vill ha en annan tid väljer även värdet noll utan paus Bränn session på en gång för att anpassa pausen. Här bör du också ändra värdet i Spåra paus till önskat belopp.

Observera att vissa äldre drivrutiner inte stöder anpassning av pausen och du måste använda Använd standardspårpaus. Bränningen misslyckas i det här fallet med ett fel om att ställa in skrivparametrarna.

Om du anpassar tiden då Express Burn utför Session At Once burning och det avkodar ljudet innan det brinner. Detta skapar en stor tillfällig fil på din dator på upp till 700 Mb. Tänk på att du väljer att använda det här alternativet.

#### **Slutför**

För ljudskivor skrivna Track At Once (dvs utan att anpassa spårpausen) kan du välja att inte slutföra en skiva. Du kan sedan lägga till ytterligare spår vid ett senare tillfälle. När du är klar väljer du alternativet slutför. Observera att vissa fristående spelare inte kan spela skivor som inte har slutförts.

#### **Gör skivan startbar (endast dataskivor)**

Detta skapar en startbar skiva, men du måste ange en avbildning av startsektorerna eftersom copywrite förhindrar att vi levererar dem. Detta måste vara en bild av upp till 16 sektorer från början av en startbar skiva. Filen ska vara en ISO-bild av 16 2048 byte-sektorer.

### **Skärmreferenser - Välj den enhet som ska användas**

På den här sidan väljer du den brännare du vill använda. Detta är normalt valfritt eftersom Express Burn kommer att upptäcka när du sätter in en skiva i en enhet och automatiskt väljer den enheten för bränning.

# **Skärmreferenser - Välj Stream**

Välj en ljudström **Ljudström:** Välj en ljudström från filen **Fråga mig inte igen.** Undertryck popup-dialogrutan för att välja ljudström

# **Skärmreferenser - Skapare av skivmeny**

På den här fliken kan du välja den mall du vill använda för menyerna. Mallen förhandsgranskas i det stora området till höger, med en beskrivande text nedan.

Tills du klickar på Spara meny kommer inga faktiska ändringar att ske för filmmenyn.

### **Sök efter nya mallar**

Kontrollera om det finns några nya mallar att använda när du skapar en meny. Detta kräver en internetanslutning för att göra en onlinekontroll.

### **titel:**

Det här är bildtexten som visas högst upp på menyn.

### **textremsa:**

Det här är en andra bildtext som visas högst upp på menyn.

### **Textjustering:**

Det finns 3 vågräta justeringsalternativ för titeln och underrubriken: vänster, mitten och höger. **Förhandsgranskning av meny:**

Med knapparna Prev/Next kan du välja mellan möjliga menyer när en listtyp av mall överskrider en sida

### **Bredbildspassning för bakgrundsbild**

Välj bildförhållandeläge för menyns bakgrundsbild.

- Ingen: Bakgrundsbilden behåller sitt aktuella bildförhållande oavsett videoutgång.
- Beskära: Bakgrundsbilden beskärs för att matcha videoutgångens bildförhållande. Delar av bakgrundsbilden kan vara avskurna om bildförhållandet inte matchar.
- Brevlåda: En svart bakgrund visas bakom bilden för att skapa rätt bildförhållande för att matcha videoutgången.
- Sträck ut: Bakgrundsbilden sträcks ut vågrätt eller lodrätt för att matcha videoutgångens bildförhållande.

### **Välj anpassad bild för den här mallen...**

Med den här knappen kan du ändra bakgrundsbilden som visas på menyn. Bildformat som stöds är jpg/jpeg/jpe, png, gif.

# **Skärmreferenser - Välj mallar**

I det här fönstret kan du välja mallar som kan hämtas och installeras. Markera mallarna som ska installeras och klicka på knappen Hämta när den är klar. Knappen Välj alla väljer/avvalr alla mallar.

# **Skärmreferenser - Välj en ny skiva att bränna**

På den här sidan väljer du vilken typ av skiva du vill bränna. Dina val är:

- Ljud-CD detta är en vanlig musik-CD som kan spelas på en stereo, walkman och andra sådana enheter.
- MP3 CD detta är en ljudskiva som kan spelas på en enhet som stöder .mp3 uppspelning.
- MP3 DVD Detta liknar en MP3 CD, förutom att den finns på en DVD-skiva. Kontrollera med dokumentationen för DVD-spelaren om den här typen av skiva stöds.
- Data-CD det här är en vanlig data-CD som program och spel anländer till. Du kan använda dessa för att säkerhetskopiera data från datorn till skivan.
- Data-DVD det här är samma typ av skiva som data-CD: n men istället skriver du till en DVD-skiva. För det tekniskt lutande skrivs ett ISO+Joliet-filsystem.
- Video DVD det här är en DVD-film som kan spelas på en fristående DVD-spelare.
- Data Blu-ray det här är samma typ av skiva som Data DVD men istället skriver du till en Blu-ray-skiva. För det tekniskt lutande skrivs ett ISO+Joliet-filsystem.
- Video Blu-ray det här är en film som kan spelas på en fristående Blu-ray-spelare.

Du kan ändra ditt val senare med hjälp av verktygsfältsmarkeringarna.

Om du inte bränner en ljud-CD kan du skriva in etiketten på skivan som ska brännas.

### **Skärmreferenser - Alternativ**

Med den här dialogen kan du välja inställningar för alla funktioner i Express Burn.

#### **Tillfällig datamapp**

För att skapa video-DVD-skivor kan Express Burn använda en stor mängd temporär data. En fullständig DVD kan använda upp till 5 GB data. Med det här alternativet kan du välja den mapp som Express Burn ska använda för dessa data. Som standard används användarnas tillfälliga standarddatamapp. Om du vill återställa mappen till standardvärdet tar du bara bort mappinformationen (dvs. tom mapp) och den återställs automatiskt.

#### **Inaktivera inläsning/utmatning**

Det här alternativet förhindrar att skivor matas ut automatiskt i slutet av bränningen eller automatiskt laddas i början. Observera att ofta kan de nyligen brända data inte läsas förrän skivan har matats ut och sedan laddats in igen.

Vissa enheter, främst under Windows 95/98, kraschar när Express Burn matar ut facket. Detta verkar vara ett fel i deras ASPI-lager. Använd det här alternativet om du vill förhindra att det här kraschar.

#### **Normalisera ljudvolymnivån**

Med det här alternativet kan du redigera normaliseringsnivån som du använder för att tillämpa på ljudspår. Så ljudspår som antingen är för höga eller för mjuka kommer att justeras till en bekvämare volymnivå. Det kommer att sättas i procent (95 - 105) av ljudnivån jämfört med 0dB - där:

100%: den justerade ljudnivån kommer att vara så nära 0dB som möjligt

#### **Använd intern codec först**

Det här alternativet gör att Express Burn använder sin interna codec, annars kommer den att försöka använda DirectShow först och sedan den interna motorn. Detta gör det möjligt att stödja maximalt antal format. Vissa codecs från tredje part kan krascha Express Burn så att aktivera detta kan fixa sådana krascher.

#### **Skapa en loopad video-DVD**

Med det här alternativet kan du skapa en loopad DVD om den inte har någon meny. En loopad DVD spelas upp om och om igen och börjar om från början när den har nått slutet av den sista videofilen. Det går inte att loopa en DVD-skiva med meny.

#### **Ändrat/skapandedatum**

På en dataskiva kan det bara finnas ett datum närvarande. Med det här alternativet kan du välja att använda filens senast ändrade datum eller filens skapandedatum.

# **Skärmreferenser - Hantera videokapitel**

Med den här dialogen kan du hantera ändringarna för en viss video som spelas upp på en DVD- eller Blu-ray-video. Navigera till kapitel med nästa knapp >>| på spelarnas fjärrkontroll.

Varje kapitel har en tid i formatet HH:MM:SS. FF, eller Timmar, Minuter, Sekunder och Ramar. Om du har valt att skapa en PAL-disk finns det 25 bildrutor per sekund. För NTSC finns det 29,97 bilder per sekund. PAL/NTSC väljs med knappen Kodarinställningar i huvudfönstret.

Ett kapitel har gränser för var det kan placeras, så Express Burn placerar alltid kapitel är närmaste giltiga punkt på skivan efter den tid du väljer. Observera att denna omlokalisering sker när skivan bränns, vilket inte görs här i denna dialog.

Du kan klicka på tidslinjen för att förhandsgranska filmen och hitta platserna för kapitlen. Du kan sedan lägga till ett kapitel med knappen Lägg till eller genom att högerklicka och välja Lägg till kapitel.

Du kan spela upp den aktuella videon med uppspelningsknappen och sluta använda stoppknappen. Med de andra kontrollerna kan du gå till början eller slutet av videon.

#### **addera**

Här lägger du till ett kapitel vid den aktuella punkten som visas i videoförhandsvisningsfönstret. Kom ihåg att det faktiskt kommer att läggas till i närmaste giltiga punkt så att det kanske inte läggs till vid den exakta bildrutan som visas i fönstret.

#### **förändring**

Här kan du ändra den markerade kapitelpunkten (markerad i listan över kapitel i den övre högra listan) till ett exakt tidsvärde, observera att begränsningarna för giltig punkt fortfarande gäller.

#### **ta bort**

Här kan du ta bort den markerade kapitelpunkten (markerad i listan över kapitel i den övre högra listan).

### **import**

Du kan importera en lista med kapitelpunkter från en textfil. Varje rad kommer att vara antingen i formatet HH:MM:SS. FF (timmar, minuter, sekunder, ramar) eller i totala bildrutor från början av den aktuella videon. Varje kapitel kommer att finnas på en separat rad i indatafilen

01:30:00:00 01:30:10:12 eller 60000 125000 300000

Du kan blanda de två formaten om så önskas, alla strängar som innehåller en : anses vara i HH:MM:SS. FF-format, annars i ramar.

### **export**

Här kan du exportera alla kapitel till en fil i det valda formatet för tidslinjen.

### **klar**

Den här knappen rensar alla kapitelpunkter.

# **Skärmreferenser - Ändra kapitel**

Med den här dialogen kan du redigera den exakta tiden för ett visst kapitel. Det kommer att matas in i något av två format

### **H:MM:SS:FF**

I det här formatet är tiden från början av den aktuella videon och i timmar, minuter, sekunder och sedan ramar. Om du har valt i huvudkodarinställningarna för att använda PAL-format finns det 25 bilder per sekund. För NTSC finns det 29,97 bildrutor per sekund.

#### **ramar**

I det här formatet är tiden ramar från början av den aktuella videon.

### **Skärmreferenser - Bekräfta att ta bort**

#### **Kapitelpunkter**

En kapitelmarkör får inte vara inom 2 sekunder från en annan kapitelmarkör eller slutet av videon i Express Burn.

#### **Teknisk anmärkning**

Kapitel används ofta i DVD eller Blu-ray för enkel navigering. Varje kapitel har en tid, som finns på MPEG I-frame-markörer snarare än tidsbaserade, det kan hända att ett kapitel startar lite för tidigt när det spelas.

Om två kapitel är för nära kan de flyttas till samma tidpunkt.

# **Skärmreferenser - Redigera skivvolymetikett**

### **Etikett för skivvolym**

Ange skivans volymetikett. Ange inte följande tecken: \/:\*?" < > |.; ^ & + = [ ] % '.

# **Skärmreferenser - Information om CD-TEXT**

Med den här dialogen kan du redigera CD-TEXT-informationen när du bränner till en ljud-CD med session på en gång.

#### **Observera:**

- CD-TEXT-funktionen inaktiveras om du väljer att bränna ljud-CD:n med alternativet "standardspårpaus".
- Vissa programvarumediespelare (till exempel Windows Media Player och iTunes) och många CD-spelare stöder inte CD-TEXT. Kontrollera med programvaruleverantörens eller produkttillverkarens dokumentation för mer information. Plugin-program finns för Windows Media Player som lägger till stöd för CD-TEXT.

Om du vill redigera albumtiteln ändrar du textrutan "Rubrik"

Om du vill redigera en spårinformation väljer du lämplig post i listan. Du kan ändra något av följande fält:

- titel
- konstnär

Vissa spelare stöder inte banartist, men stöder albumartist. Om ingen albumartist tillhandahålls visas den tom. Om albumartist tillhandahålls visas albumartist istället för spår.